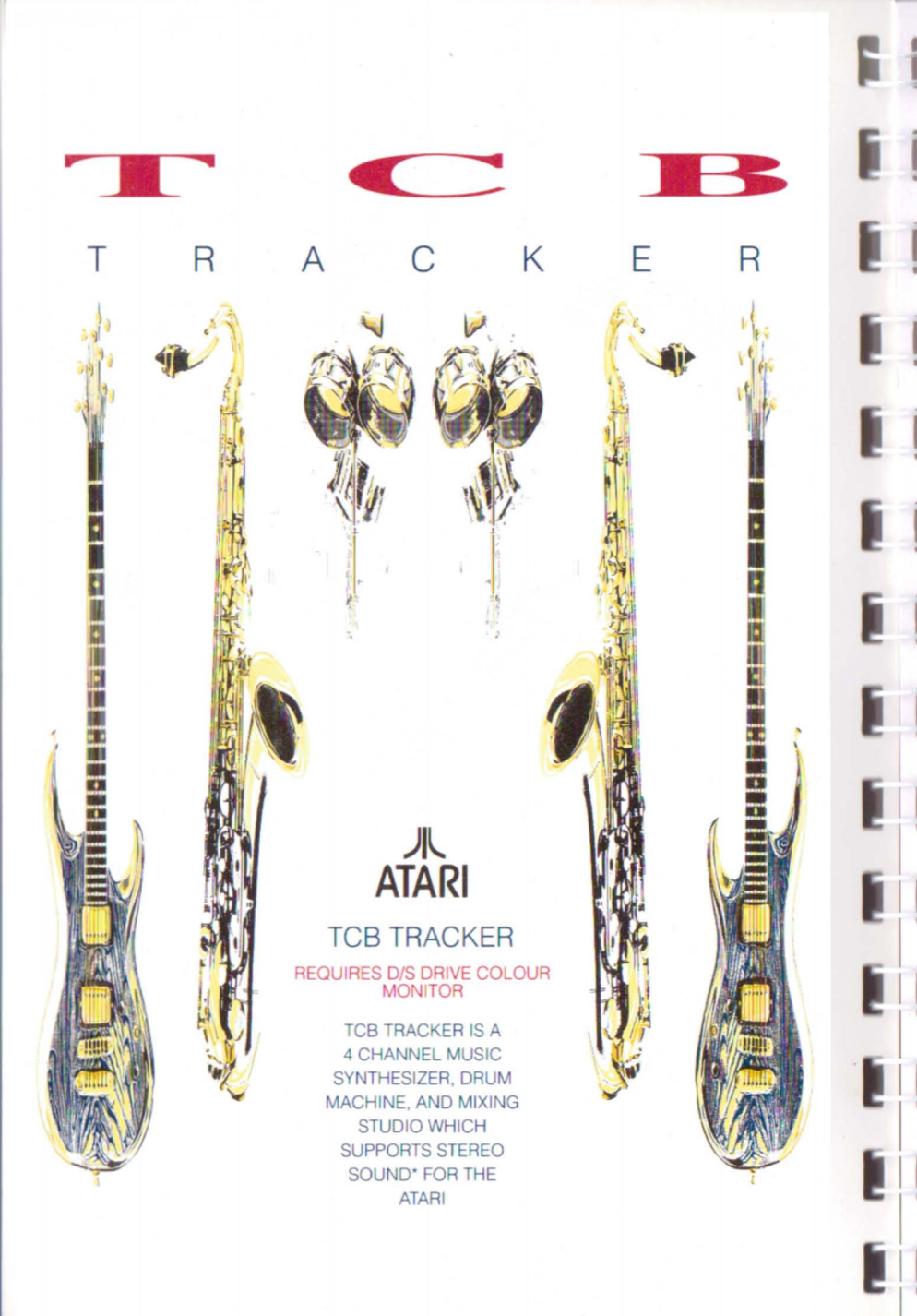

# **-TCB TRACKER-BY ANDERS "AN COOL" NILSSON**

**TCB TRACKER VERSION 1.0, SEPTEMBER 1990** 

**DEVELOPED AT SEABEAR STUDIOS, STOCKHOLM, SWEDEN** 

## **PROGRAM COPYRIGHT 1990 MPH**

MANUAL BY LG NILSSON & PHILlP HARMAN MANUAL COPYRIGHT 1990 MPH

**MPH 10 CHANDLERS COURT, EATON, NORWICH, NR4 6EY, ENGLAND** 

**T EL: GREAT BRITAIN 0603503382** 

PRINTED BY **CATTON PRINTING 54 ST. AUGUSTINES STREET, NORWICH, ENGLAND** 

Thanks to Geoff at Accent for coordinating the production of the boxes and all other for artwork for the -TCB TRACKER -

-TCB TRACKER -is a trademark of SEABEAR STUDIOS and MPH. ATARI and ST/STE are trademarks of ATARI CORP. ST REPLAY is a trademark of MICRODEAL. AMIGA is a trademark of COMMODORE. DOLBY is a trademark of DOLBY LABORATORIES LICENSING CORP

1

# **COPYRIGHT**

Thank you for purchasing the -TCB TRACKER-. Please read this note carefully as it **contains important information concerning the copyright on this program and**  information on our technical support.

## **PLAIN ENGLISH BIT**

This program is protected by the English copyright law. This means that it is illegal for you to lend or copy this program. The only exception to this is that you are entitled to make one back up of the object code for security purposes only

## **OFFICIAL BIT**

All Rights reserved worldwide. No part of this publication may be reproduced or transmitted in any form or by any means, including photocopying and recording without the written permission of the copyright holder. Such written permission must also be obtained before any part of this publication is stored in a retrieval system of any nature.

It is an infringement of the copyright pertaining to the -TCB TRACKER and it's associated documentation to copy, by any means whatsoever, any part of the TCB TRACKER- for any reason other than that for the purposes of making a security back·up of the object code.

## **TECHNICAL SUPPORT**

**At MPH, we put a lot of effort into our software packages and tailoring them 10**  work correctly on every computer system. If however, you do have any problems, then please contact us BY POST giving as much information as possible, so that we we are able to help solve your problems as quickly as possible. However, we only give technical support TO REGISTERED USERS so it is vital that you return your registration card to us.

## **USING· TCB TRACKER· FILES IN YOUR OWN PROGRAMS**

If you wish to use ·TCB TRACKER- files in your own programs, you are welcome to do so, on the condition that you acknowledge MPH's copyright

A sentence like this acceptable...

"SOUND CREATED USING THE -TCB TRACKER- BY MPH"

# **TABLE OF CONTENTS**

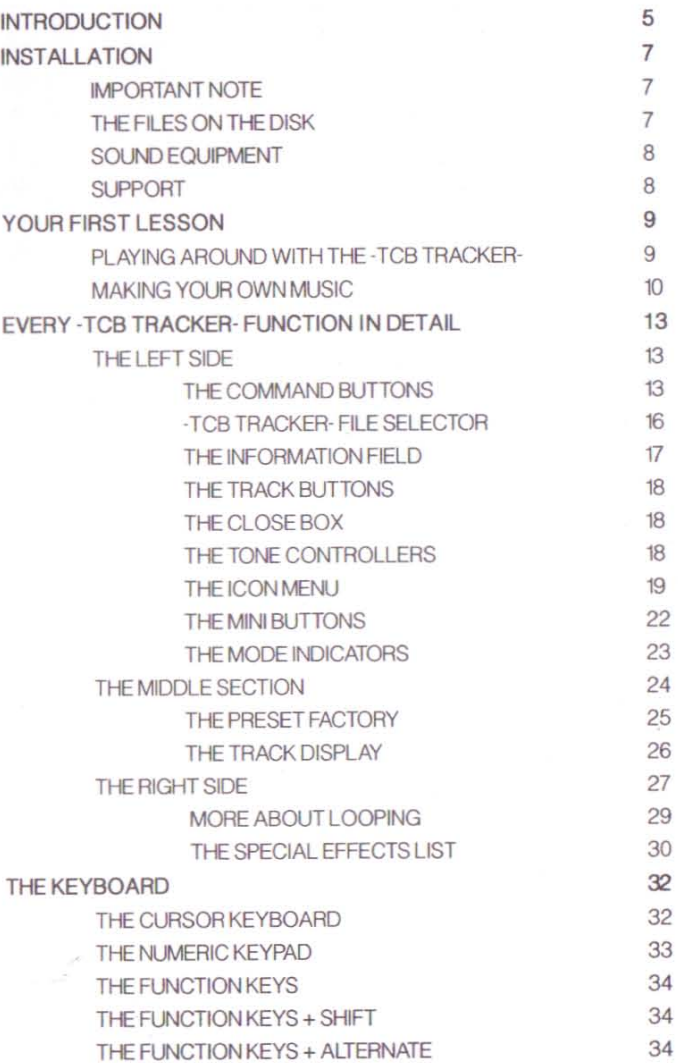

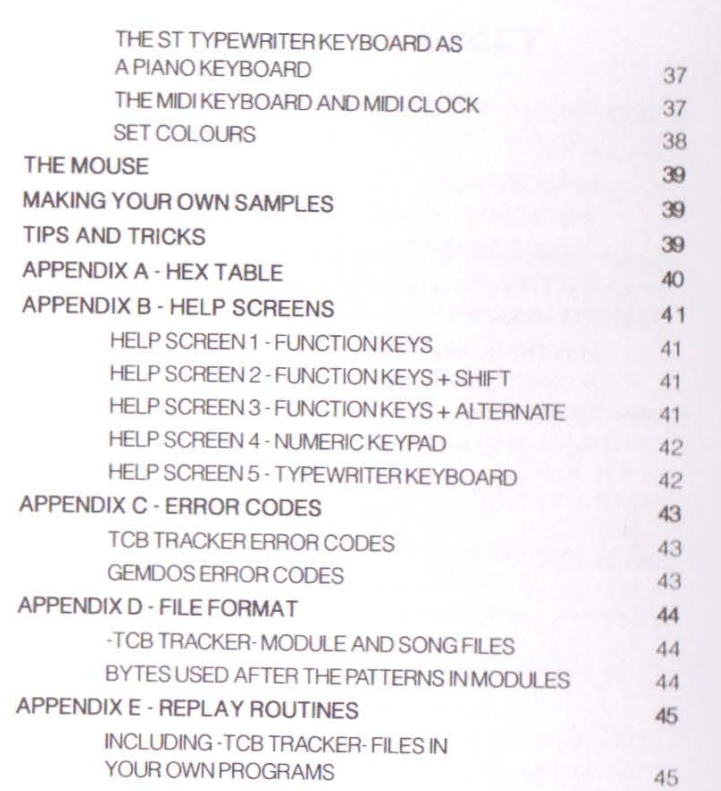

# **INTRODUCTION**

Congratulations on purchasing the -TCB TRACKER-, the most advanced and most versatile software based, Music Workstation available for the Atari ST computer..

Until now, the best music on the Atari either sounded like the music used on the intro screen of the -TCB TRACKER-, or sampled music which eats memory and disk space. Now, it is possible to use the -TCB TRACKER- as an instrument to create sound modules of excellent quality.

This manual is designed to help you get the most out of the program and we urge you to famil iar ise yourself with the manual before undertaking too much work with the -TCB TRACKER-.

The -TCB TRACKER- is a very user friendly, and yet extremely powerful drum machine, sequencer, synthesizer and mixer. The sound generation capabilities of the -TCB TRACKER- include 16 independent voices (samples), each of which can be assigned to any of the 4 tracks. Each of these samples has its own volume and tuning control to give the maximum amount of flexibility over the final sound.

You will soon find out that your -TCB TRACKER- functions very effectively as a "tapeless studio". Unlike tape recorders, which record the actual sounds made by instruments, the -TCB TRACKER- sequencer records the digital controller **Information So every time you play back a sequence it is a first generation**  performance.

**Programm ing of the songs can be accomplished either in real time or by the**  means of the "step programming" method. This basically breaks down each beat into a series of steps, which can then be varied to suit the desired rhythm. The **same method is used on professional drum machines.** 

The songs are created by playing on the Atari's typewriter keyboard or on a MIDI piano keyboard. Each sample is then stored into a "pattern". The -TCB TRACKERcan playback the 4 tracks simultaneously, and functions in many ways like a 4 track digital tape recorder. There can be up to 128 patterns in the -TCB TRACKER'S - memory and each pattern can hold 256 notes (64 notes on each track).

By constructing songs in this fashion, the -TCB TRACKER- makes it very easy to arrange songs by recording a verse into one pattem (or as many as you need), a **chorus into another, and a bridge into another and then making a list of the**  patterns into a song with as many verses, choruses, breaks and bridges as you **desire.** 

The -TCB TRACKER- has many editing capabilities which allow the user to alter

any of the data after recording it Notes can be transposed, copied or erased and timing can be corrected. Whole patterns and tracks can also be copied and modified. Even with all this flexibility, the · TCB TRACKER· is very easy to use, since these features do not get in the way of the more basic operations like recording and plaYing back.

6

## **INSTALLATION**

**The** first thing to do, is to make a backup of the original program disk that comes with the package. You can copy the disk to another 3.5" floppy disk or to a hard disk. **If** you are not familiar with this procedure, consult your Atari ST Operation Manual. The program comes on a double sided, unprotected disk for your **convenience.** 

## **IMPORTANT NOTE**

Ш

This disk is not copy protected for YOUR CONVENIENCE. It is illegal to make copies of this disk that are NOT for your OWN use and you will be liable to prosecution should you infringe this copyright.

### **THE FILES ON THE DISK**

Your backup disk should contain the following files:

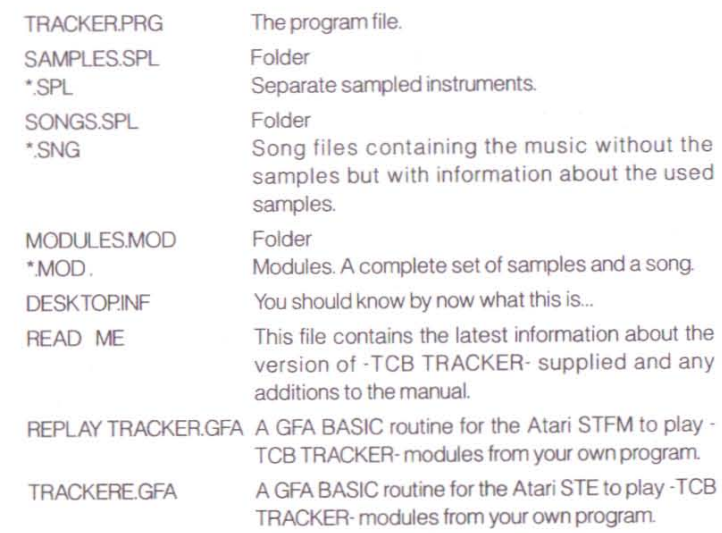

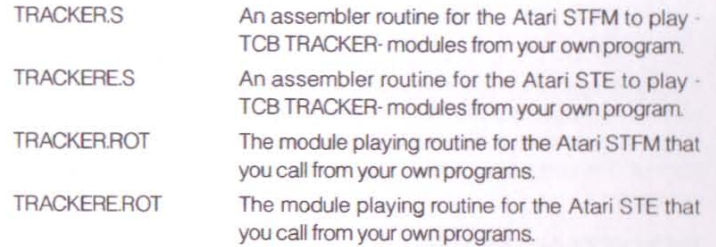

The ·TCB TRACKER· runs on any Atari ST/STE computer with at least 512K of RAM. It works with the Atari colour monitor or any other colour monitor or TV in low resolution. Monochrome monitors are not supported in this version of the -TCB TRACKER· If you do not use a hard disk, we recommend that you save your work on a separate disk, and not on the program disk.

You cannot use the ·TCB TRACKER· with any Accessory programs as all nomnal GEM functions are disabled. MPH can in no way guarantee the use of the -TCB TRACKER· together with any Accessory or other type of utility program.

### **SOUND EQUIPMENT**

The easiest way to listen to the -TCB TRACKER- is through the TV/monitor speaker. But this by no means the best way to listen to the music. Try to use a HIFI for better sound quality. Many modern TV/monitors have separate audio outputs. Connect these to the AUX input on your HiFi. If you have got an Atari STE, connect the phono stereo audio outputs on the rear panel direct to the AUX stereo input on your HiFi.

### **SUPPORT**

Here at MPH, we are continually striving to make this product better. If you have **any suggestions on how we can improve this program then please write to us**  (stating your registration number) and giving us details about your suggestions. We shall also be setting up a special user group for the users of the  $-TCB$ TRACKER·.

I

More details about the user group can be found elsewhere in the package.

# **YOUR FIRST LESSON**

## **PLAYING AROUND WITH THE -TCB TRACKER-**

The best way to get familiar with the . TCB TRACKER· IS to load a module into the computer. Click on "MODULES" to the left of the screen, (if it is not already highlighted), and then click on "LOAD" (or simply press [9] on the numeric keypad). The file selector has now appeared showing a list of the modules on the disk. Select one of the modules and click on the "YES" box or press simply press [RETURN]. When the module is loaded into memory click on "EXIT" on the right hand side of the file selector. Now, click on "PLAY" or press [ENTERJ on the numeric keypad and you will hear the music play. Click on "STOP" or press [0] on the numeric keypad and the music will stop. Loading and plaYing all other modules is done in the same way.

Click on "STOP" and activate the monitor (MON) by pressing [ALT] - F1 Monitor mode ON is displayed down to the right of the screen. Play on the keys on the keyboard. Change instruments, "samples", by clicking on the arrows to the left of the "SAM#" marker or press the right mouse button. Listen to the different sounds by pressing some of the keys on the typewriter keyboard.

Press [ENTER] again and play the song. Click on the track buttons [1], [2], [3] and [4] on top of the left side. In this way you can select which tracks you listen to.

Activate all tracks again and move over to the right hand side of the screen. Now we shall change the tempo of the song by clicking on the arrows beside the tempo marker "TEMP". Click on the up arrow and the tempo will increase. Click on the down arrow and the tempo will decrease. Notice that the pattern "PATT" and position "POS" markers change as the song plays. Let's activate the CYCLE mode by pressing [ALTJ·F2. CYCLE mode ON is displayed down to the right of the screen. This makes the chosen PATTERN play over and over again. Play and analyse the selected pattern. Look at how it has been constructed. Move on to the **next pattem and examine that in the same way\_ Click on "STOP" Now, it's time to**  STEP through a pattern. Just press the DOWN ARROW on the keyboard once. Press it again... Every time you press the down arrow, the -TCB TRACKER- moves one step ahead. Listen to the different instruments. Press the UP ARROW and you will take one step back. Press the LEFT and RIGHT ARROWS and the cursor is moving sideways to the other TRACKS. This is the technique that you will use when you compose your own songs. It's called "STEP PROGRAMMING" This is **also the method that you use when you examine a pattern In slow motion** 

## **MAKING YOUR OWN MUSIC**

First, format a disk... then load the file TRACKER.PRG into the computer. Make sure that both the PATTERN and POSITION indicators (top right of the screen) are set to  $0<sup>0</sup>$ 

The first thing to do is to load some instrunents or "samples" into memory To do this, press [8] on the numeric keypad or click on "SAMPLE" to the left on the screen, followed by "LOAD". The file selector will now appear showing a list of the samples on the disk. Select one of the samples and confirm your choice by clicking on the "YES" box or by pressing [RETURN]. Start off with your favounte HiHat on sample 0. Don't exit the file selector box just yet. Instead click on the up arrow by the sample marker, "SAM#", or press the right mouse button once so that the sample marker is set to 1. Now load a BassDrum into sample 1. Continue by Loading a SnareDrum into sample 2, a Bass into sample 3 and a melody instrument (Trumpet, Sax or Synth) into sample 4. For now, we shall just use these five instruments so exit the file selector box and activate the CYCLE mode by pressing [ALT]-F2.

I

٢

I

[

[

П

**TT** 

I

 $\blacksquare$ 

[

The best way to start recording is to use the HiHat as a metronome (clock). Place the cursor on TRACK 1 by using the arrow keys. Make sure the STEP COUNTER is set to 00 (The first note in the pattern). Select sample 0. Activate the MONITOR by pressing [ALT]-F1 (You must hear what you are playing). Now, tum up the volume on your monitor / TV / HiFi and press any key... for instance [M]. Did the HiHat sound normal? Was it to high? Try [N], [B], [V], [C], [X] or [Z]. Was it to low? Try [Q], [W], [R], [T], [Y] etc. Play around and get accustomed to the keyboard. When you have found a note that you like, activate the RECORD button and press that key once again. Congratulationsl You have just recorded your first note in the -TCB TRACKER-I

Some letters and numbers have appeared in the TRACK 1 area to confirm that you have written a note. Don't worry about these for now as they shall be explained in detaillater Press [SPACE) and a pause is inserted. Press your chosen key again and continue with key/space/key/space/key/space... until you have written the first pattem in TRACK 1 (that is when the notes are coming back again after step 3F). Click on "PLAY" or press [ENTER] on the numeric keypad and you should now be hearing the HiHat playing. Change the tempo to your taste by clicking on the arrows beside the "TEMP" marker to the right on the screen.

Stop the music and turn the RECORD mode OFF. Select sample 1, the BassDrum, and choose the best sound as before. This time, go to TRACK 2 and turn the RECORD mode ON again Enter a BassDrum at STEP 00 in TRACK 2. Press SPACE three times. BassDrum. SPACE three times. BassDrum. SPACE three times.

BassDrum... and so on until you come back to STEP 00 again. Once again, turn the RECORD mode OFF and listen to the beat.

O.K, stop the music and select Sample 2, the SnareDrum, and calibrate the sound in the same way as before. Turn the RECORD mode ON but remain in TRACK 2. Move forward with the cursor to STEP 04. If everything is as it should be, you will have a BassOnum at the current STEP Press the SnareDnum key and change the note from the BassDrum to a SnareDrum. Change every second BassDrum to a SnareDrum until you come back round to STEP 00 again. As always, turn the RECORD OFF and listen to how your masterpiece is coming along.

If you have navigated correctly until now, you should have a standard *4/4* rock beat. Get your newly formatted disk and SAVE the MODULE. To do this, highlight the word "MODULE", and then press "SAVE". Pressing [6] on the numeric keypad does the same thing. Click on "YES", If all is OK, and wnte TEST In the File Selector. Press [RETURN]. The first part of your masterpiece is created and saved to disk. Turn the computer off and have a well deserved tea break!!!

Welcome back! Turn the computer on again and load the -TCB TRACKER-. Load your module TEST... and let us continue.

The first thing to do is to make the rhythm a little more exiting. We shall continue to use the STEP PROGRAMMING METHOD again, adding just one sample at a time. Let's start off With the BassDrurn (BD). In TRACK 2, add a BD at STEP 07, 16, 17, 27, 37 and 3E Don't forget to activate the "RECORD" buttonl Click on "PLAY" and listen. A lot better...isn't it? In the same TRACK, add a SnareDrum (SD) at STEP 3A and 3D. Listen. Nice ending!

The HIHat (HH) is too loud. Let's change the volume Select sample 0. Click on the DOWN ARROW to the left of the "VOl" marker at the nght Side of the screen. Turn the volume down to 60. Confirm the changes by clicking on the VOL. button in the middle section. Still too loud? Change it down to 50. Now, that's better. This time, we are going to SAVE SONG. To do this, highlight the word SONG on the left of the screen and then press "SAVE" or just press [4] on the numeric keypad. Click on "YES", If all IS OK, and write TEST2 In the File Selector Press [RETURN). The second part of your masterpiece is created and saved to disk. Time for another **five minute coffee break!** 

Let's add the Bass on TRACK 4. Play a C2 [,] on STEP 00, 03 and 06, an A1 [N] on STEP 10. 13 and 16, and play an F1 [V) on STEP 20, 23 and 26, a G1 [B) on STEP 30, 33, and 36. Listen... I think we've heard this before!

Now all you have to do is to add the melody instrument on TRACK 3, change the bassline a bit, add a note here and there and play around with the HiHat... and suddenly... it's a true masterpiece! SAVE SONG as TEST3. Call your friends and open the -TCB TRACKER- DISCO! From now on, you are on your own. To Compose the music of your dreams, the · TCB TRACKER· is your instrunent

We have deliberately left track three empty because we can't 'spoon feed' you or think up your master pieces all the time. If you have had any trouble creating this test song, then we recommend that you go back to the start and try again, because becoming familiar with the editing procedure of the ·TCB TRACKER is vital if you do not have a MIDI keyboard as this is the main way of creating the songs. Even if you do own a MIDI keyboard, then you will still need to understand the step programming method because you will need this to tidy up the song Once you get proficient with editing in the step programming method, then you can use the -TCB TRACKER- to compose all your music.

# **EVERY - TCB TRACKER-FUNCTION IN DETAIL**

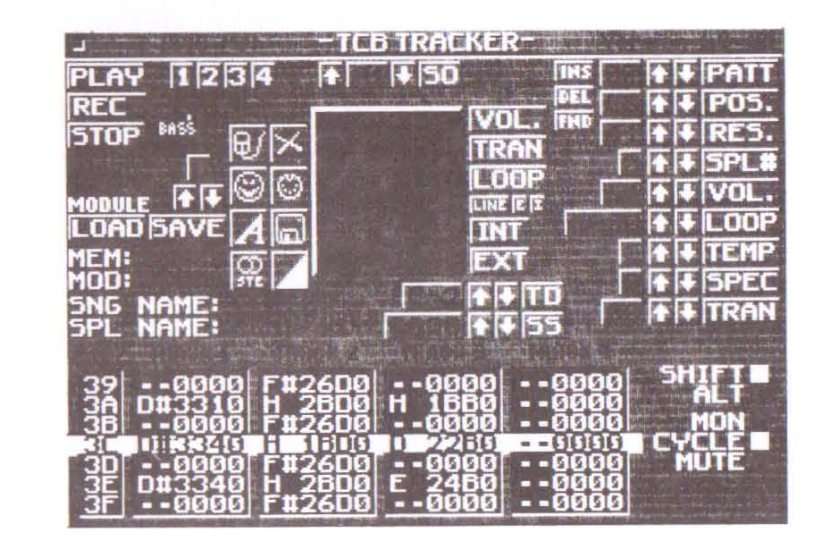

. TCa TRACKER· SCREEN

### **THE LEFT SIDE**

#### **THE COMMAND BUTTONS**

PL AY

REC

This button acts like the PLAY button on a tape **recorder Click on It and the song will start playing** 

This button acts like the RECORD button on a tape recorder. In RECORD mode you can enter notes in any pattern with any sample. Every time you press **a note key, the STEP counter will advance one**  step and a note is written in the TRACK display. If you use the SET OFFSET utility in the preset factory, you can alter the step rate for the STEP COUNTER. The default value is 01, but if you set it to 2, then the sample will only be RECORDED every two steps. If you set it to 4, then the sample will be recorded every fourth step etc. By using this, the timing will always be perfect. See SET OFFSET (SO) Be careful with this button, as it is very easy to destroy your work by mistake, if you forget to turn RECORD off after a successful **record ing.** 

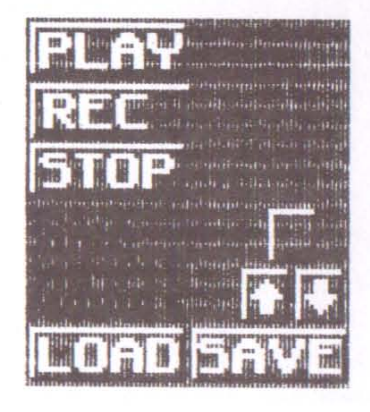

**Wh ile most programm ing is done using**  the step method, it is also possible to program in real time by a tap method. F irst click on RECORD then PLAY. Sometimes it may be easier to use this method when the rhythm is running fairly slow so **that synchronization is eas ier.** 

**This button acts like a stop button on a tape**  recorder. Click ing the 'STOP" button will stop p laying a song or stop record ing a pattern in real **time.** 

Load a song from disk. First click on SONG, then click on "LOAD". The song files are containing complete songs but not any samples. This is **because you can save a lot of space on disks as**  you can use the same samples in different songs. **The song files uses a fraction of space on the disk**  compared to modules.

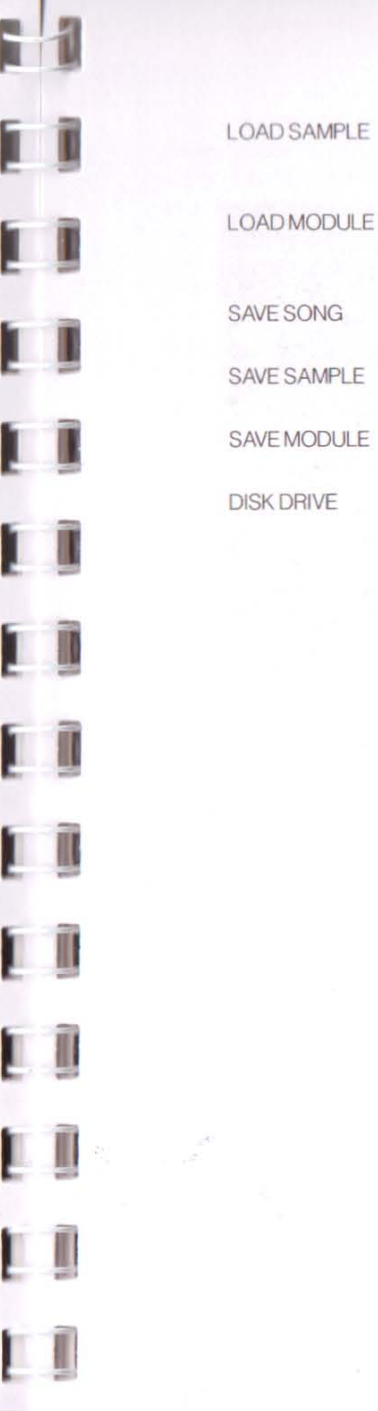

Load a sample from disk. F irst cl ick on SAMPLE, then click on "LOAD". A sample is the instrument, **voice or sound you use in your composit ion.**  Load a module from disk. F irst click on MODULE, then click on "LOAD". A module is a complete set of sarrples and a song. Save a song to disk. First click on SONG, then click on "SAVE". Save a sample to disk. First click on SAMPLE, then click on "SAVE" Save a module to disk. First click on MOOULE, then click on "SAVE".

> To the r ight of the SONG, SAMPLE and MODULE signs are three small buttons located. One UP, one DOWN ARROW and a LETTER BOX. Th is letter **box is showing the current disk drive. If you have got an hard disk or an extra disk dr ive, you can**  choose whatever drive or directory you use by **these arrows You don't have to leave the f i le**  selector to change disk drive, of course

**STOP** 

LOAD SONG

#### **·Tca TRACKER· FILE SELECTOR**

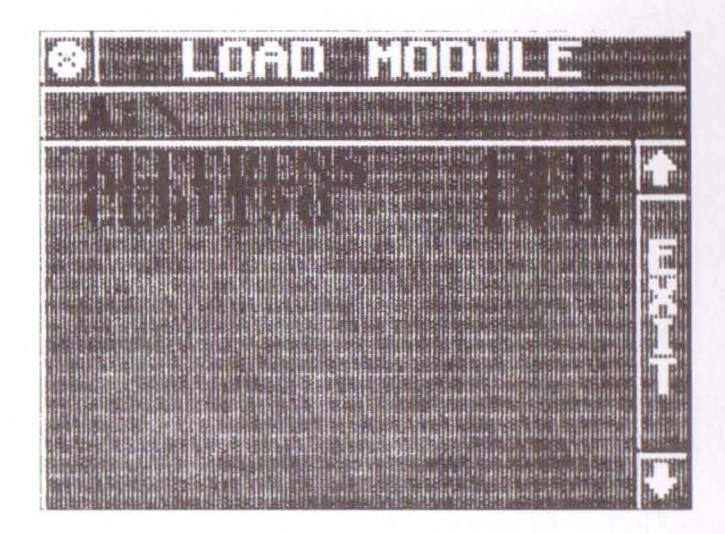

The ·TCB TRACKER· has its own custom version of the Atari GEM file selector Here you can choose to SAVE or LOAD a SONG, a SAMPLE or a MODULE The command that caused the file selector to appear is displayed on top. Click on a file and a YES/NO alert box will pop up.

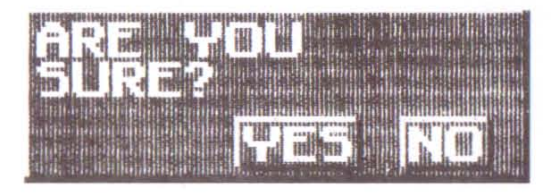

**One of the main diHerences between the standard GEM file selector and . TCB**  TRACKER· file selector is that you can alter any value or activate any button on the main screen while the  $-TCB$  TRACKER- file selector is being displayed. This method gives a big advantage when you want to load or save many samples at the same time. For instance, you can load a HiHat on sample 1, click the right **mouse button, load next sample and so on. You can even listen to the new sample** without leaving the file selector. The only way to leave the file selector is by

clicking on the EXIT sign to the right. A filename is made up of a maximum of 8 **characters lor the name and 3 characters for the file's extension. You don't have to worry about the last 3 characters because the -TeS TRACKER- automatically**  adds them in for you: i.e "SNG" for song, "SPL" for sample and "MOD" for module. You will never see the file extensions in the -TCB TRACKER- file selector, but you can find them on the disk in the directory of the GEM desktop. The -TCB TRACKER: only identifies files with the correct extensions i.e. "SNG", "SPL" and "MOO" Files with other extensions Will not be displayed In the ·TCB TRACKER· file **selector If you try to load a file with the correct extension, but with the wrong**  format (le, old ·TCB TRACKER· or AmlgaMOD files), then the background will turn **red and an error message will appear** 

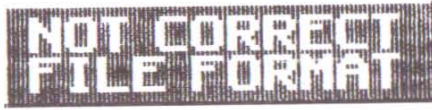

Press [SPACE] to exit the box.

When you want to enter a new name, click on the top line in the the file selector **and a cursor will appear You can now type the file name of the file you wish to**  load/save

The  $-TCB$  TRACKER- will only recognise folders with "SNG", "SPL" and "MOD" **extensions that are placed in the root directory. To exit a folder, you must click on** the close box in the top left of corner of the file selector.

#### **THE INFORMATION FIELD**

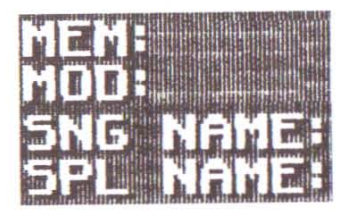

MEM This MEMORY field contains information about how much free RAM you have got in the computer at the moment.

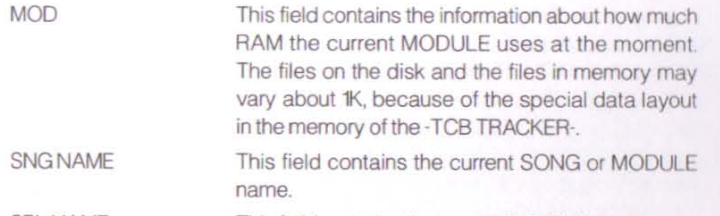

SPLNAME This field contains the current SAMPLE name

#### **THE TRACK BUTTONS**

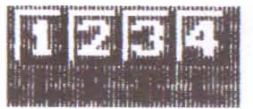

1 2 3 4 These buttons on the left side, under the MPH logo, control which tracks are active. The default setting is all tracks on. Click on the track you want to turn **off. Click it once more to turn it back on again. In**  stereo mode tracks 1 and 4 are assigned to the left channel (L) and tracks 2 & 3 are assigned to the right channel (R).

#### **THE CLOSE BOX**

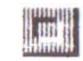

EXIT Click on the Close Box on top of the left side to EXIT the -TCB TRACKER- and return to the GEM desktop. An alert box will ask you to confirm that **you want to quit, in case you clicked on there by mistake.** 

#### **THE TONE CONTROLLERS**

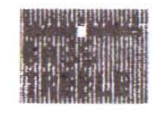

**I** BASS

**lA** 

TREBLE

Click on the BASS sign and move the cursor in the tone meter to alter the amount of BASS. This only works on the STE

Click on the TREBLE sign and move the cursor in the tone meter to alter the amount of TREBLE. This only works on the STE

#### **THE ICON MENU**

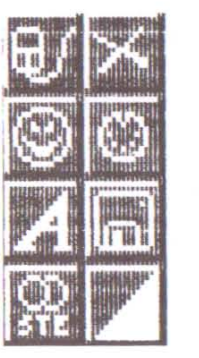

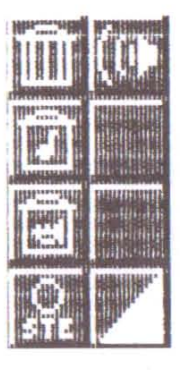

MOUSE EDIT

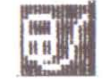

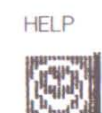

AMIGA

You usually operate the cursor in the Track Display by using the arrow keys on the keyboard. As you **become more experienced or ,f you like to use the mouse to speed up the cursor movement, then**  click on this icon. In MOUSE EDIT mode you can **operate the cursor in turbo speed.** 

If you are unsure of any command or any keyboard shortcuts, then click here or press the help key.

The -TCB TRACKER- uses a sampling resolution of 10 KHz. The Amiga samplings only uses 8.3 KHz. When you play a converted Amiga module in the -TCB TRACKER-. the pitch will be too high so all samples will sound like Donald Duck. The remedy

is to activate this icon. This will bring the  $\lnot{\text{CE}}$ TRACKER - down to the Amiga level. The effect IS almost like pressing the Dolby button on a tape **recorder.** 

STEMOOE

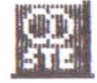

**DRUM EDIT** 

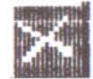

Select this icon if you have got an Atari STE. This will turn the -TCB TRACKER· into STEREO mode Notice that the volume falls when you activate this icon. Be careful when you change back to MONO again. It's easy to blow up the speakers. If you do **not have have an STE. then this icon will have no**  effect.

In DRUM EDIT mode the . TCB TRACKER - tums Into **a real dnrn machine. It is now possible to access**  all of the 16 samples from the keyboard. In this mode each sample is assigned to a special key SAMPLE NO KEY NOTE

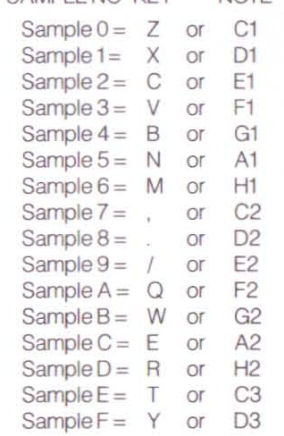

In this way you can for instance play Bass Drum on the "Z" key, Snare Drum on the "X" key and HiHat on the "C" key at the same time. The default note for all samples is set to C2. This will of course not suit all sounds. To change the note, please use TUNE DRUMS (TD) in the Preset Factory. After using DRUM EDIT, you can continue working with your music in normal mode again.

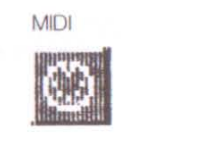

 $\blacksquare$ l, I

I I

I I

I I

I I

I I

l. I

I I

I I

I

DISKINFO

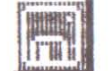

**Click on this icon to activate MIDI when you want**  to use a MIDI keyboard to enter the notes, instead of the Atari keyboard. Connect the MIDI OUT port on your keyboard to the MIDI IN port on the Atan computer A C2 on the MIDI keyboard corresponds to a C1 in the -TCB TRACKER-.

It is possible to use the **-TCB TRACKER-** as a slave sequencer, as it can read MIDI clock. Connect your keyboard (or any other instrument that sends MIDI clock) to the -TCB TRACKER- and let It play In sync. Also see MIDI KEYBOARD and MIDI CLOCK **sections.** 

**This icon gives Information about remaining disk**  space in kilobytes of the current disk drive.

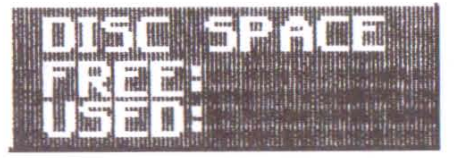

**Click here to discover seven new icons Click** 

**again to return to the onglnal set.** 

TOGGLE ICONS

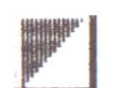

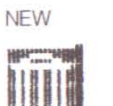

To clear all of the -TCB TRACKER-'s memory and **relnitiahze its variables, click on the NEW icon. This**  command will erase the SONG, the MODULE and all SAMPLES from the computer's mennory

Click on this icon to delete a song from the computer's memory. The samples Will be left

CLEAR SONG

**intact.** 

**information field.** 

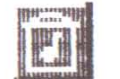

CLEAR SAMPLE

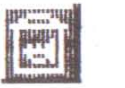

Click on this icon to delete a sample from the **computer memory. This command will not clear all** 

**samples, just the current sample showing in the** 

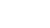

**20** 

#### STEREO MONO

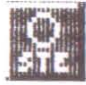

Toggle the stereo mode ON / OFF on the Atari STE. If you have not got an Atari STE. then this icon will have no effect

LOUDNESS

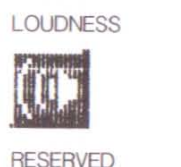

This icon will work on any Atari ST in 'normal' mode (STE mode off). When this icon is activated. It **makes the sound louder, brighter, and in some cases, noisier** 

RESERVED

Not used in this version of the -TCB TRACKER-

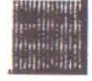

**THE MINI BUTTONS** 

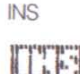

Click this to INSERT a PATTERN at the current POSITION.

DEL

**Da** 

Click this to DELETE a PATTERN at the current POSITION Click this to FIND the next empty PATTERN.

FND

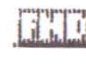

#### **THE MODE INDICATORS**

SHIFT **ALT** 

MON

CYCLE

**MUTE** 

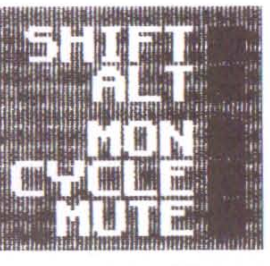

Toggle SHIFT ON / OFF with the [SHIFT] key

Toggle ALTERNATE ON / OFF with the [ALT] key If both the [SHIFT] and the [ALT] keys are active, then the [SHIFT] key will take priority.

**Activate the monitor when you want to listen to the**  recorded samples at the current STEP Move the **cursor up and down with the arrow keys to move**  forwards and backwards in the song. Toggle the MONITOR mode ON/OFF by pressing [ALT]-Fl

This button locks the chosen PATTERN into a CYCLE. The PATTERN will play over and over **again. The position and the restart markers are**  both disabled. Toggle the CYCLE mode ON/OFF by pressing [ALT]-F2\_ The CYCLE mode is perfect to work with when you compose a song. This is especially helpful if you like to record in real time with the tap method.

Activate this indicator if you want to MUTE the SPECIAL effects in the PATTERN or the entire SONG. If this indicator is on, then all values set by using the SPECIAL command will be disabled. The SPECIAL values will not disappear for good, they will only be hidden for as long as the MUTE is on. SPECIAL "D" will not be muted as it has no effect. Toggle the MUTE ON / OFF by pressing [ALT]-F3 Also see SPEC in the Marker section.

#### **THE MIDDLE SECTION**

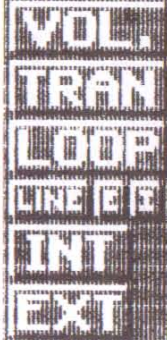

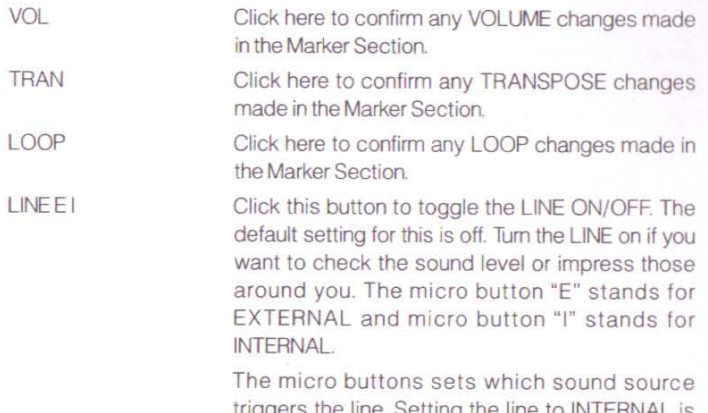

triggers the line. Setting the line to INTERNAL is used when you want the -TCB TRACKER- to trigger the line. Select EXTERNAL if you want to **trigger the line trom an outside source. Use the ST**  REPLAY cartridge to trigger the outside source.

The CENTRAL GLOBE DISPLAY is triggered by the INTERNAL source. This is the way to "see" the sounds in the -TCB TRACKER-. If something is moving in the display but you can't hear anything, then you may have a sound problem. The default setting for the GLOBE is ON

[

I

EXT The CENTRAL GLOBE DISPLAY is triggered by the EXTERNAL sound source. To get an outside sound into the -TCB TRACKER- you MUST use the ST REPLAY cartridge. Also see LINE E I.

#### **THE PRESET FACTORY**

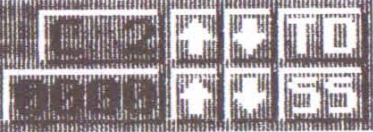

TO (TUNE DRUMS)

**The drum factory is open when you are in DRUM**  EDIT mode. This sets all the drums to the note of **your choice. First pick the sample you want to tune.**  and then click on the TD arrows to get the right sound. Verify the changes by pressing the aligned key (please consult the list in the DRUM EDIT **section). When you are satisfied with the sound, move on to the next sample and continue in the same way. When you have tuned all the samples, you have got a complete drum set at your**  fingertips. Clicking on the TO sign and the data is set to normal (C2).

SS (SET SPECIAL)

Use this utility if you want to change the default settings on the SPECIAL marker. Using this, it is possible to change the direction and speed of the PITCH BEND effect.

Slow down 0000 - 7FFF Speed Up Slow down FFFF - 8000 Speed Up

You can also use Special effect "B" by changing the value to 02. Click on the SS sign and the data is reset to the default value Also see SPEC in the MARKERS section.

SET OFFSET

This works with the COPY TRACK WITH OFFSET command ([ALT - F4]) and RECORD. When you alter the SET OFFSET to 02, then the -TCB TRACKER will record every second step. When you set the OFFSET to three, then the -TCB

INT

TRACKER- will record every third step etc. Clicking on SO sign will reset the offset to the default value. Also see COPY TRACK WITH OFFSET

#### **THE TRACK DISPLAY**

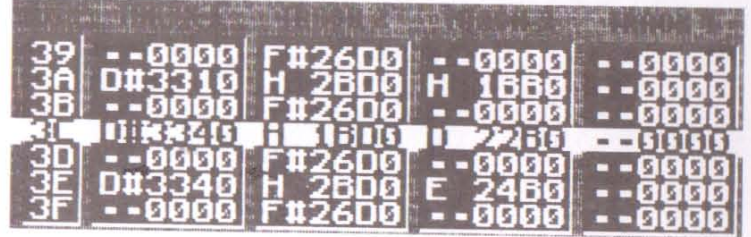

The TRACK DISPLAY is your workbench. This is where you can see all of the entered data. The display contains most of the SONG information that will be saved to disk. You can move the CURSOR in the display with the arrow keys on the keyboard. You cannot work with the mouse by "pointing and clicking" in this area in the normal way (also see MOUSE EDIT).

To the far left the STEP COUNTER is located. The remaining area is occupied by the TRACK INFO. The TRACK INFO is arranged in the following order on each STEP: NOTE-(SHARP)-OCTAVE-KEY-SAMPLE-SPECIAL

The FIRST letter is the NOTE (C,D,E,F,G,A,H).

The SECOND character is the SHARP sign "#"... A half note up.  $( #, )$ 

The THIRD figure is the OCTAVE number (1,2,3).

The FOURTH figure is the KEY number (0,1,2,3,4,5,6,7,8,9AB)

The FIFTH figure is the SAMPLE number... (0,1,2,3,4,5,6,7,8,9 A,B,C,D,E,F)

The SIXTH figure is the SPECIAL effect number (0,1,2,3,4,5,6,7,8 9,A,B,C,D,E,F) Example t

F-1580

This is an "F" note in the first octave played with sample 8 and no special effect is used.

Example 2:

C#21AD

This is a "C#" note in the second octave played with sample A and special effect D is used

In the TRACK DISPLAY, the active STEP is located in the middle in inverse video. You can see three steps behind and three steps ahead of the current step.

## **THE RIGHT SIDE**

The Markers:

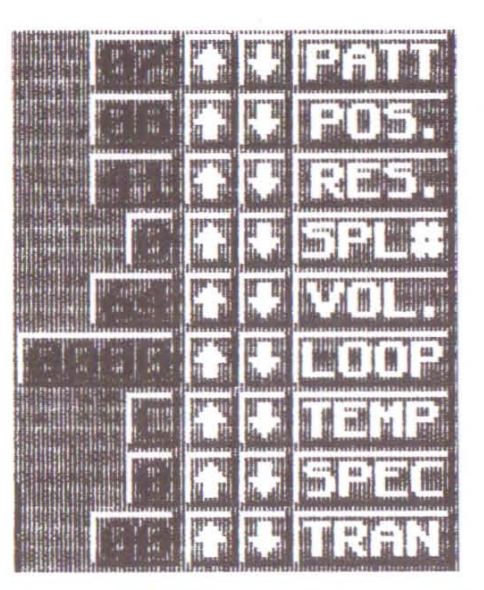

PATT

POS

Chocse the PATTERN you want to play or record It is possible to write as many as 128 different patterns in the same song. (HEX  $00 - 7F$ ). 64 STEPS is the default length of an empty pattern. You can change the length of the pattern by using the SPECIAL marker but that is explained in the explanation of SPEC. The up/down arrows are used to select a PATTERN\_ All PATTERN changes **are effective as soon as they are entered Clicking**  on the "PATT" sign resets to the the PATTERN to the default 00.

Choose the POSITION that you want the pattern to be played in. It is possible to enter 128 different POSITIONS in the same song. (HEX 00 - 7F). The default setting is 00, which is the song start. All songs start at POSITION 00 and increases one step ahead for every new PATTERN. With the POSITION marker you decide in what order the PATTERNS will be played. First determine the POSITION you want, then set the PATTERN number. After that, move the POSITION one step ahead and choose the next PATTERN of your choice To see if you have got the order in the way you desired, set the POSITION marker to 00 (song start) and click on the "POS." up arrow Now you shall see the different PATTERN numbers change when you let the POSITION numbers increase.

**The up /down arrows are used to select a now**  POSITION. POSITION changes are effective as soon as they are entered. Click on the "POS." sign and the POSITION number resets to the default value.

Set the RESTART position by this marker. If the last pattem in the song is played at, let's say POSItion 12, you should set the RESTART position to 13 if you want the song to loop. **If** you want a real end, use an empty pattern at position 13 and set the restart pos ition to 14. After the RESTART position the song **will continue at pos ition 00 again. The up /down**  arrows are used to select a new RESTART pos ition RESTART changes are effective as soon as they are entered. Click on the "RES " Sign and the RESTART position resets to the default 00.

Choose the SAMPLE you want to play or record You can load up to 16 different samples in one module. (HEX 0 - F). The up/down arrows are used to select a new SAMPLE. SAMPLE changes are effective as soon as they are entered. Click on the "SPL#" sign and the chosen SAMPLE resets to the default 0.

Set the VOLUME on each sample with this marker. There are 128 volume levels (HEX 00 - 7F). The default sett ing is 7F (very loud). The up /down arrows are used to select a new VOLUME However. VOLUME changes are not effective as soon as they are entered. You must confirm any

LOOP

changes by clicking on the "VOL." button in the middle section. This is to spare the CPU from **unnecessary mathematical calculations. Use the**  VOLUME marker to get a satisfying mix. Click on the "VOl." s ign and the VOLUME resets to the default level.

The LOOP function triggers the sample to play **cont inuously. Use this function when you want a**  sound to continue longer than the actual sample. You have got 65536 different values to choose from (HEX FFFF '). The up/down arrows are used to select a new LOOP position. LOOP changes are **not effective as soon as they are entered. You**  must c onfirm the changes by click ing on the "LOOP" button in the m iddle sec tion. Click on the "LOOP" s ign and the LOOP value resets to the default 0000

#### **MORE ABOUT LOOPING**

After making a sample it is often necessary to loop (play over and over) a portion of the sound so it can be sustained indefinitely when the key is held down. Getting a good loop tends to be the most difficult part of sampling. One of the fundamental challenges of sampling is to make efficient use of the computer's memory. You simply cannot sample the entire duration of every event. Plus, you usually want a sound to continue playing, regardless of how long the original event was. This is why we use LOOPING.

When we loop a segment of sound, what we are doing is playing a sample through to the end and then instantly start ing back at the beginning of the loop. as if playing one continuous sound. It is similar to a segment of recording tape with the two ends spliced together so that it cycles repeatedly.

Let's assume that a low note on a grand piano can last up to 30 seconds from the time the key is struck to the time it decays into silence. Sampling this entire event does not make sense because you could use up all your computer's memory on this one note, leaving no memory for other samples. This is not only a problem for the -TCB TRACKER- and Atari computers, but for professional samplers costing over £3000.

When you loop a sample, it is important that the beginning and end of the loop match up to form a continuous wave shape. Otherwise the loop will pop or click

SPL#

VOL

**each time it reaches the splice point. For this reason, the best loop paints are those which occur where the wave crosses the zero line and where the direction**  of the wave at the start of the toop matches that at the end of the loop.

The best way to find out if a loop is right for a given sound is to try it and see how it sounds. Some sounds are easy too loop. Other sounds seem to defy all attempts to find a good loop. Especially difficult to loop are those sounds whose timbre and volume change radically over time. In fact, the best way to learn about looping, is to experiment with moving the loop start around and listening to the results.

**TEMP** Click here to change the TEMPO of a pattern or **song. The up/down arrows are used to select a**  new TEMPO. TEMPO changes are effective as soon as they are entered. Clicking on the "TEMP" Sign resets the TEMPO to the default beat A.

SPEC

This is the SPECIAL effects marker 16 numbers can be entered (HEX 0 - F). The default setting is 0.

#### **THE SPECIAL EFFECTS LIST**

- 0 Normal / Off<br>1-A Pitch Bend (1)
- Pitch Bend (10 different default settings)
- B Interrupt sample
- C Continue sample after interrupt
- D End Pattern
- E Reserved
- F Reserved

When the SPECIAL effect is set to "0", no effect is written at the current STEP, in the current TRACK. This works like MUTE ON, in the Mode Indicators area. The effects is tumed off.

If you set the SPECIAL effect to "1", a PITCH BEND effect will be activated. This effect is determined by what values you have entered in the Preset Factory on the SS (SET SPECIAL) marker. You can use the default settings or set up to 10 new Pitch Bends (HEX 1 - A) by yourself. A Pitch Bend will smoothly glide a note up or down, fast or slow. It's up to you to decide the direction and speed.

Choose SPECIAL effect "B" if you want to interrupt a sample at the current STEP. and store the remaining sound in memory. Only the first section of the sample will be played. If you use SPECIAL "B" together with a SET SPECIAL (SS) value of 02, then the sample will not be interrupted. Instead, it will be played as usual, but the remaining sound will be stored in memory. To continue the sample, pick SPECIAL

effect "C". This method will create an echo or a gap in the music depending on how many steps the interrupt is active.

SPECIAL "D" is no effect, it just ends the current PATTERN at the STEP of your choice. This is great for an intro, an ending, a short fill or anything else you want to create, that will not engage all 64 steps in the pattern. SPECIAL "D" is also the major tool to use when you want to compose a song outside the common 4/4 beat. Compose a waltz in 3/4, a samba or a complicated jazz rhythm in 7/5 or 13/4... any time signature is possible to construct with the SPECIAL "D" marker. Just count the steps...

After the SPECIAL "D" marker is executed the pattern will cycle or continue with the next pattern in the song. The up/down arrows are used to select a SPECIAL **rumber SPECIAL effect changes are effective as soon as they are entered, if the**  MUTE indicator is set to OFF. Also see MUTE in the Mode Indicators section and SS in the Preset Factory. Clicking on the "SPEC" sign and the SPECIAL effect resets to the default value.

TRAN TRANSPOSE the current sample up or down one octave in half note steps. This is the way to change **the key of the music when you have mixed**  samples that have not been sampled in the same key The up/down arrows are used to select a new key. TRANSPOSE changes are not effective as soon as they are entered. You must confirm the changes by clicking on the "TRAN" button in the middle section. Click on the "TRAN" sign and the TRANSPOSE changes resets to normal.

# **THE KEYBOARD**

KEYBOARD SHORTCUTS - Many commands, which appear in both the screen and keyboard section, are described more elaborately in the screen section.

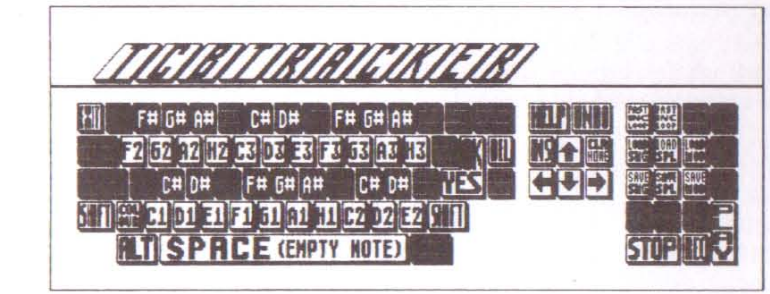

## **THE CURSOR KEYBOARD**

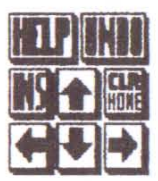

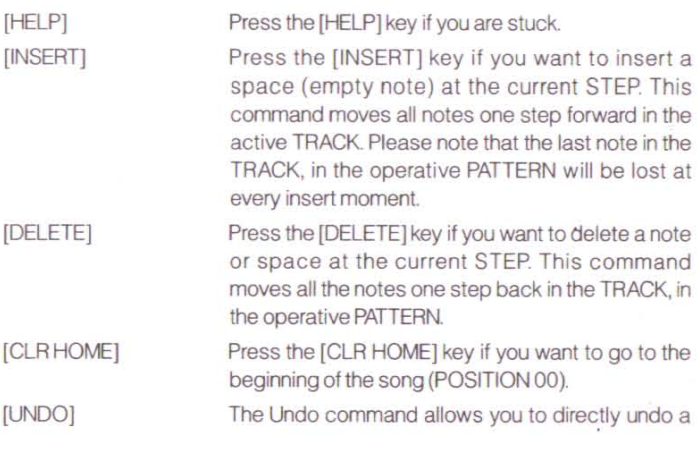

number of functions. You can undo your last action by pressing [UNDO] on the computer keyboard. **This is very helpful when something doesn't turn out as intended. Flemember that it is only the last**  action that can be undone. If something strange **happens as a result of a command or a procedure,**  don't do anything to try to repair it before you try to Undo\_

**IESC1** 

Press the [ESC] key to EXIT -TCB TRACKER- and return to the GEM desktop. An alert box will appear before returning you to the desktop to confirm that you actually want to leave the -TCB TRACKER-

### **THE NUMERIC KEYPAD**

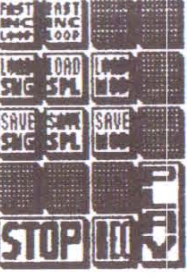

[ENTER)-

[.] RECORD

[OJ STOP

- [4] SAVE SONG [5] SAVE SAMPLE
- [6] SAVE MODULE [7] LOAD SONG

PLAY This button acts like the PLAY button on a **tape recorder. Press ENTER and the song or**  pattern will start playing.

This button acts like the RECORD button on a tape recorder. Press (full stop) and ENTER and you can **use the tap method to record in real time.** 

This button acts like a STOP button on a tape recorder. Pressing the "0" button will stop playing a **song or stop recording a pattern in real time.** 

- Save a song to disk
- Save a sample to disk
- Save a module to disk.
- **Load a song from disk.**

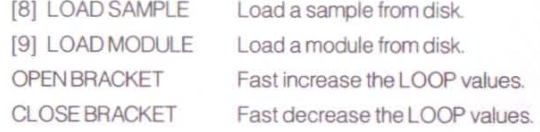

### **THE FUNCTION KEYS**

- F1 CUT TRACK CUT a TRACK from the active pattern into the TCB TRACKER-'s buffer. When you use this command the TRACK will be deleted. To get it back again in the same place, just press F2 to PASTE it.
- F2 PASTE TRACK PASTE a TRACK in the same pattern or any pattern in the song. It is also possible to paste the TRACK to another MODULE or SONG. Before you PASTE a TRACK you must CUT it with F1.
- F3 CUT PATTERN CUT a PATTERN to the -TCB TRACKER- buffer. When you use this command the PATTERN will be deleted. To get it back again, just press F4 to PASTE it.
- F4 PASTE A PATTERN PASTE a PATTERN anywhere in the song. It is also possible to paste the pattem to another song or module.Before you PASTE a PATTERN you must CUT it with F3.
- F5 OVERLAY TRACK To OVERLAY a TRACK is almost the same as mixing two tracks together. OVERLAY TRACK IS another way to PASTE. First CUT the TRACK as usual with F1. Then press F5 to OVERLAY the TRACK. A normal PASTE will wipe out all the existing notes in a TRACK. but when you OVERLAY a TRACK you will mix the TRACK from the buffer with the current TRACK. The cut buffer will have priority if notes collide on the same STEP

F6 UNDERLAY TRACK To UNDERLAY a TRACK is similar to OVERLAY TRACK. First CUT the TRACK as usual with Ft Then press F6 to UNDERLAY the TRACK. The difference from OVERLAY TRACK is that the current TRACK will have priority if notes collide on the same STEP

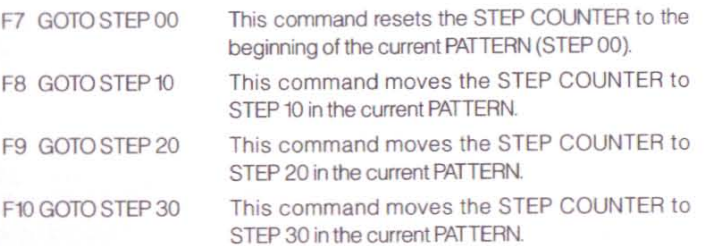

### **THE FUNCTION KEYS + SHIFT**

- F1 SET START OF BLOCK This command marks the BLOCK START in the current TRACK.
- F2 SET END OF BLOCK This command marks the BLOCK END in the current TRACK. At the same time the BLOCK will be CUT to the -TCB TRACKER- buffer.
- F3 PASTE BLOCK PASTE a BLOCK in the same TRACK or any other TRACK in the song. You can also paste a BLOCK to any other song or module. Before you PASTE a BLOCK, you must define it with [SHIFT]- F1 and [SHIFTJ-F2.

(Use the block commands when you want to move a part of a TRACK.)

F4 REPLACE SPECIAL SAMPLE Use this utility to REPLACE the

SAMPLE at the current STEP in the active TRACK with the SAMPLE set by the "SAM#" marker. This is the way to change sample 5 to, let's say, sample 6 in the TRACK, without the necessity to step program all the notes again with the new sample.

F5 CUT SPECIAL SAMPLE This utility will CUT the SAMPLE

at the current STEP to the -TCB TRACKER'Sbuffer. PASTE it as usual with F2. This command is very helpful, if for instance you want to copy a BassDrum from a TRACK but don't want any other **instrument.** 

F6 TRANSPOSE SPECIAL SAMPLE Use this command if you want to

TRANSPOSE the SAMPLE at the current STEP. First click on the arrows to the left of the "TRAN" sign in the Markers Section. Then press [SHIFT]-F6 to TRANSPOSE the SAMPLE at the current STEP All other samples in the TRACK will not be touched.

F7 DELETE SPECIAL SAMPLE DELETE the SAMPlE in the TRACK at the current STEP

F8 STRETCH TRACK This command is useful if you want more space in between notes. It works together with [SHIFT]-F9. **For instance, if you use sixteen notes as the**  smallest part and want to change it to thirtysecond notes, press [SHIFT]- F8. When you press the key, the TRACK will be twice as big. Don't forget to change the TEMPO if you want to play the track in the same beat as before.

F9 PASTE THE LEFTOVER STEPS When you STRETCH a TRACK it will be twice as big as before. The LEFTOVER STEPS will be CUT to the -TCB TRACKER- buffer PASTE these steps wherever you want them with [SHIFT)·F9. This will usually be at the same TRACK in the next pattern

F10 REVERSE TRACK If you want to reverse the TRACK, then press [SHIFT]-F10

## **THE FUNCTION KEYS + ALTERNATE**

F1 TURN MONITOR ON / OFF Activate this indicator when you want to listen to the sounds you are playing or recording at the current STEP This is useful when you record and want to play in perfect sync.

- F2 TOGGLE CYCLE ON / OFF This button locks the chosen PATTERN into a CYCLE The PATTERN will play over and over **again. The position and restart markers are**  disabled
- F3 TOGGLE MUTE ON / OFF Activate this indicator if you want to MUTE the SPECIAL effects in the PATTERN or the entire SONG. If this indicator is on, all values set by SPECIAL will have no effect. Also see The Mode Indicator section and SPEC in the Marker section

F4 COPY TRACK WITH OFFSET Copy every note, every second note, every third note, or whatever·to the -TCB TRACKER· buffer. This corrmand is determined by what values you have entered in the preset factory on the SO marker. If the marker is at 01, then every **note will be copied, if it is set at two, then every**  second note will be copied etc. Press F2 to paste it. Also see SET OFFSET (SO).

### **THE ST TYPEWRITER KEYBOARD AS A PIANO KEYBOARD**

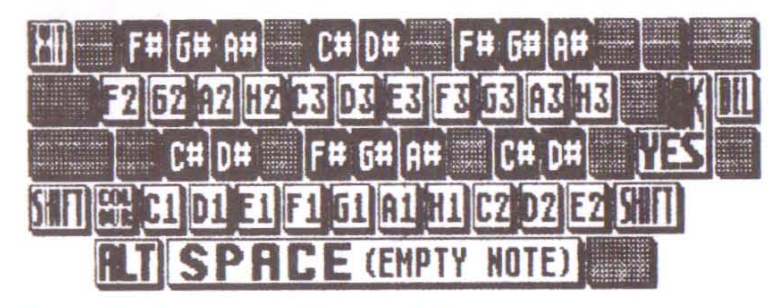

**You can play in three octaves on the keyboard.** 

A, F, K, ', 1, 5, 8,  $=$ , 1 and ' are not used when playing.

## **THE MIDI KEYBOARD AND MIDI CLOCK**

**Instead of using the Atari typewriter keyboard as a piano you can use a MIDI**  keyboard to enter the notes. Click on the MIDI button to activate MIDI. Connect the MIDI OUT port on your keyboard to the MIDI IN port on the Atari. MIDI uses S'pin 180 degree DIN comectors. lf you are unable to obtain these leads from your local music shop, then you can buy them from MPH.

The -TCB TRACKER- receives MIDI in OMNI mode, i.e. you can play on any of the 16 MIDI channels. If possible, set your keyboard in MONO mode as it is not possible to play more than one note at a time. If you play in POLY mode, and hit more than one key at the same time, only one note (the first) will be played or recorded

For professional musicians it is possible to use the ·TCB TRACKER- as a slave sequencer / sampler / drum machine, as it can read MIDI CLOCK. Simply hook up your sequencer, drum machine or any other tool that sends MIDI CLOCK, to the -

TCB TRACKER- and let it play along with your other instruments in perfect sync. You will soon find a new potential in your music system with new exiting special effects from the - TCB TRACKER-.

The Atari ST's MIDI OUT port is not used in the -TCB TRACKER-.

## SET COLOURS

It is possible to change the colours of the SCREEN display, the activated BUTTONS, the TRACK cursor and the LINE. Just press [\ ] (the key between [LEFT SHIFT] and [Z]) and you have got 20 different colours to choose from. After that, activate [SHIFT] and press [\ ] again. Now you can cycle through the 20 colours of the track cursor and the line. Deselect [SHIFT] and select [ALT] and you can cycle through the 20 colours of the activated buttons. This makes up for 8000 different combinations. Pick the colours that suit your taste and mood the best.

# THE MOUSE

Mouse operation in the -TCB TRACKER- is quite normal; just point and click. Select and deselect everything with the LEFT MOUSE BUTTON. There are a few exceptions though.

1) You can't double click.

•

2) By clicking the RIGHT MOUSE BUTTON once, you will increase the sample marker by one. By clicking BOTH MOUSE BUTTONS once, you will move downwards to the next sample. Watch the information field to see the sample names change. Also see MOUSE EDIT

# **MAKING YOUR OWN SAMPLES**

At the moment the -TCB TRACKER- has no special hardware to make samples. But it is possible to use ST REPLAY from Microdeal to create samples that will work well in the -TCBTRACKER-.

# **TIPS AND TRICKS**

On the STE in stereo mode you have got two tracks to the left (1 & 4) and two tracks to the right (2 & 3). The problem is to put a sound in the middle. If you for instance want the BassDrum in the middle section, you must use two tracks at the same time. One on the left side and one on the right at the same step.

To save space on disks and speed up the load/save routine, the best way to work with  $-TCB$  TRACKER $-$  is to construct a module with your favourite samples. Then you only have to load the module once. After that you can load and save your different songs as "songs" and not modules.

•

# **APPENDIX A • HEX TABLE** I

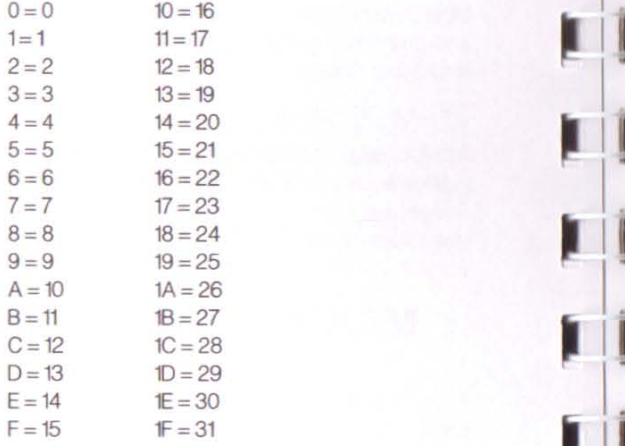

# **APPENDIX B • HELP SCREENS**

## **HELP SCREEN 1 • FUNCTION KEYS**

F1 - CUTTRACK

I I I

l,

1

I

1

I

1 I

I

I

I

I

 $\bm{\Pi}$ 

**,I** 

- F2 -PASTE TRACK
- F3 -CUT PATIERN
- F4 PASTE PATTERN
- F5 OVERLAY TRACK
- F6 -UNDERLAY TRACK
- F7 -GOTO STEP 00
- F8 GOTO STEP 10
- F9 -GOTO STEP 20
- F10 GOTO STEP 30

## **HELP SCREEN 2 • FUNCTION KEYS + SHIFT**

- F1 -SET BLOCK START
- F2 -SETBLOCKENJ
- F3 -PASTE BLOCK
- F4 -REPLACE SPECIAL SAMPLE
- F5 -COPY SPECIAL SAMPLE
- F6 -TRANSPOSE SPECIAL SAMPLE
- F7 -DELETE SPECIAL SAMPLE
- F8 -STRETCH TRACK
- F9 -PASTE THE LEFTOVER STEPS
- F10 -CUT TRACK REVERSED

## **HELP SCREEN 3 • FUNCTION KEYS + ALTERNATE**

- F1 -TOGGLE MONITOR ON-OFF
- F2 -TOGGLE CYCLE ON-OFF
- F3 -TOGGLE MUTE ON-OFF
- F4 -COPY TRACK WITH OFFSET
- F5 -RESERVED
- F6 -RESERVED
- F7 -RESERVED
- F8 -RESERVED
- F9 -RESERVED
- F10 -RESERVED

•

## **HELP SCREEN 4 • NUMERIC KEYPAD**

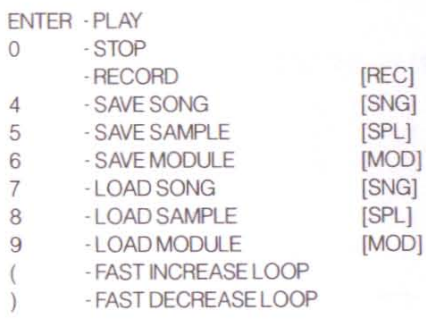

### **HELP SCREEN 5 • TYPEWRITER KEYBOARD**

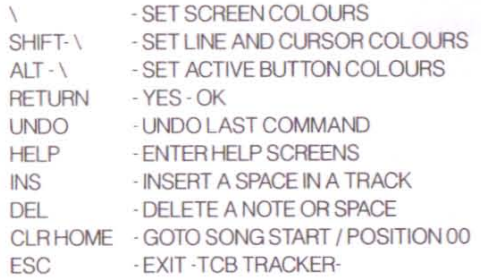

# **APPENDIX C • ERROR CODES**

### **TCB TRACKER ERROR CODES**

In some parts of the TCB TRACKER the program checks itself to make sure nothing that is wrong. If any errors occur during these checks, then the background turns red and a message with an internal error message will pop up. If this should **happen, please write to MPH, giving the internal error number and an exact**  description of what you were doing that caused the error. This will help us track down any obscure bugs and correct them as quickly as possible.

There are of course some "normal" errors that may occur. These include trying to **save a file larger than the free disk space or trying to save a file on a write**  protected disk. Almost all these "normal" errors appear when you access the disk drive in any way. Below is a list of the error codes -TCB TRACKER- recognises. **Most of them you will never see.** 

Press [SPACE] to exit the ERROR BOX.

## **GEMDOS ERROR CODES**

- 01 GENERAL ERROR This code appears when you try to save a **file on a write protected disk or when you try to load or save a**  file on an unformatted disk... or if you forgot to put in a disk in the drive.
- 21 FILE NOT FOUND This code appears when you try to load a file that does not exist on the disk.
- 22 PATHNAME NOT FOUND This code appears when you try to **access a folder that does not exist on the disk**
- 23 TOO MANY FILES OPEN
- 24 ACCESS NOT POSSIBLE
- 25 INVALID HANDLE NUMBER
- 27 NOT ENOUGH MEMORY This code appears when you try to **save a fi le larger than the free disk space or when you try to**  load a file larger than your free RAM.
- 28 INVALID MEMORY BLOCK ADDRESS
- 2E INVALID DRIVE SPECIFICATION
- 31 NO MORE FILES

l

## **APPENDIX D • FILE FORMAT**

### **• TCB TRACKER· MODULE AND SONG FILES**

This is the file format used in TCB TRACKER songs and modules.

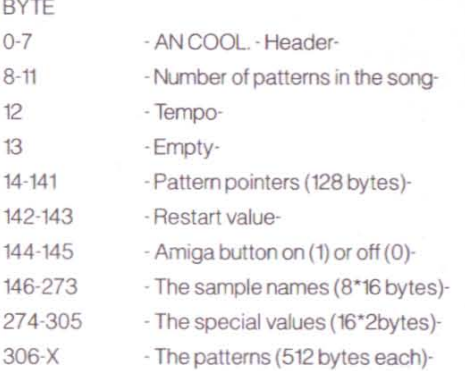

### **BYTES USED AFTER THE PATTERNS IN MODULES**

#### **BYTE**

0-3 The size of all samples together and this header-4-67 -The volume of the samples in the first byte, then an empty byte. Atter that, one word containing the loop value-

68-195 - The first long word contains the offset value from the address where the patterns end. The other long word contains the size of the sample-196-X - Start of sample data-

# **APPENDIX E • REPLAY ROUTINES**

## **INCLUDING ·TCB TRACKER· FILES IN YOUR OWN PROGRAMS**

It is very simple to include TCB TRACKER modules in your own programs. Both **BASIC and assembler routines are included on the disk. A** ~C" **routine will**  materialize in the near future. The assembler routine is only recommended for **experienced prograrrmers.** 

**There are differences between the BASIC and assembler routine. In assembler**  you can run other routines simultaneously while the music is playing. In BASIC, you can just play the module. Remember that the replay routine is using the D6-D7/A2-A6 registers. The assembler routine is only using timer B but you have to call the sequencer part every VBI. That will be understood when you study the source code on the disk.

It is also possible to see what is replayed by the routine, by looking in address Replay rout+\$514 for the STE and Replay rout+\$562 for the ST. From these variables and four words further you will see the notes and samples in track 1, 2, 3 and 4 The format is the same as described in the Track Display paragraph

When you play TCB TRACKER modules in your own program you are using just 37% of the CPU time on the ST, 31% if the Amiga button is on. The STE is using 29% of the CPU time, 25% if the Amiga button is activated.

## **THE -TCB TRACKER- CODES**

When the -TCB TRACKER- is loaded, you will be prompted to enter one of the following codes:

TCB CODE No 6 - LOGON TCB CODE No 7 - FLICKA TCB CODE No 8 - STEP ASIDE TCB CODE No 9 - ADD A NOTE TCB CODE No 10 - TCB TCB CODE No.11 - TRACKER **TCB CODE No 12 - LITTLE G** TCB CODE No 13 - VIKKE DRAG **TCB CODE No 14 - BERWALD TCB CODE No 15 - MULU** TCB CODE No 16 - SAM COOKE **TCB CODE No 17 - POWER PACK** TCB CODE No 18 - AN COOL B CODE No 19 - 120 BPM B CODE No 20 · YM 2149 B CODE No 21 - JOSHUA TCB CODE No 22 - CHINA FOOD TCB CODE No 23 - DRUM EDITH TOB CODE No 24 - SEABEAR TCB CODE No 25 - STARDUST TCB CODE No 26 - OH NOOOH TCB CODE No 27 - NO VIRUS TCB CODE No 28 - MR PHILIP T.CB CODE No 29 - BACH TCB CODE No 30 - MEGA CRIBB TCB CODE No 31 - COKE

; I

į

**,I** 

I I I I I I

I I

I

D

TCB CODE No 32 - 100 MEG TCB CODE No 33 MIDI CLOCK TCB CODE No 34 - KOLLA HIT TCB CODE No 35 - MOOG TCB CODE No 36 - CHIPS TCB CODE No 37 - PUMP IT UP TCB CODE No 38 - BASSLINE TCB CODE No 39 - CUDDLY TCB CODE No 40 - MPH TCB CODE No 41 CABLE TV TCB CODE No 42 GETRYGGEN TCB CODE No 43 - BEEFEATERS TCB CODE No 44 - PLAYLIST TCB CODE No 45 - 0603503382 **TCB CODE No 46 - ELVIS** TCB CODE No 47 - NEW YEAR **TCB CODE No 48 - PATTERN 12** TCB CODE No 49 - STOCKHOLM TCB CODE No 50 - SOWATT TCB CODE No 51 - POSITION 9 TCB CODE No 52 - ANNIKA TCB CODE No 53 - DR RHY THM TCB CODE No 54 - WATTAHECK **TCB CODE No 55 - COLDCUT**